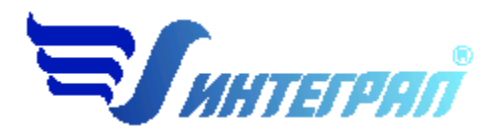

**Фирма «Интеграл»**

# **Программа «Сварка»**

Версия 3.0

Руководство пользователя

**Санкт-Петербург 2016**

# **СОДЕРЖАНИЕ**

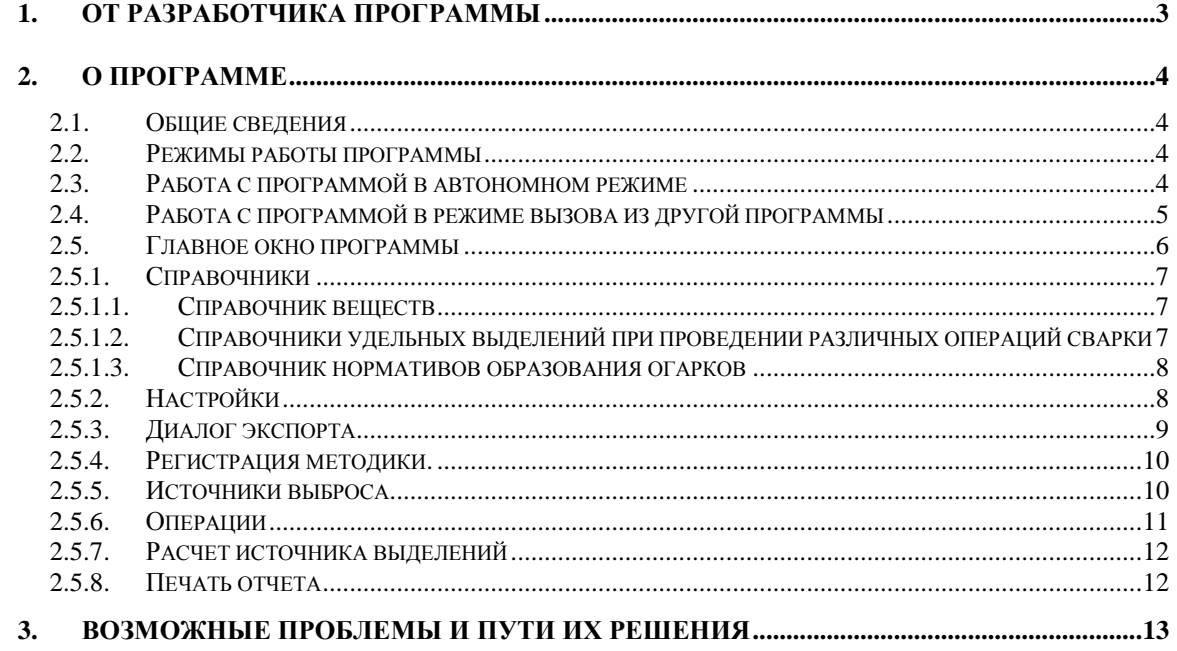

Версия документа: 3.0 от 19.09.2016

# **1. От разработчика программы**

Фирма «Интеграл» рада предложить Вам программу по расчету выбросов загрязняющих веществ при сварочных работах «Сварка». Мы искренне надеемся, что выбор нашей программы не разочарует Вас и Вы найдете данный программный продукт удобным инструментом в Вашей работе.

В настоящем Руководстве мы постарались дать ответы на все вопросы, которые могут возникнуть при работе с программой. Здесь подробно рассмотрены все аспекты эксплуатации программы, дано исчерпывающее описание ее возможностей и элементов пользовательского интерфейса, даны рекомендации относительно порядка действий при работе с программой в автономном режиме и режиме вызова из внешней программы. Приводятся также рекомендации по устранению возможных неполадок в работе программы.

Хочется подчеркнуть, что Вы всегда можете рассчитывать на нашу помощь в освоении и эксплуатации программы. Все консультации оказываются бесплатно и бессрочно. Вы можете задавать Ваши вопросы по электронной почте (eco@integral.ru), присылать их факсом ((812) 717-70-01) или почтой (191036, Санкт-Петербург, 4-я Советская ул., 15 Б), а также звонить нам по многоканальному телефону ((812) 740-11-00). Отправить Ваш вопрос Вы можете также при помощи специальной формы на нашем сайте в Интернете (www.integral.ru). Там же, на сайте, имеется экологический форум, где Вы можете задать Ваши вопросы нам, а также пообщаться с Вашими коллегами – другими пользователями наших программ.

При обращении с вопросами по программам просим иметь под рукой номер Вашего электронного ключа (указан на ключе и на вкладыше в коробку компактдиска) или регистрационный номер организации-пользователя (выводится в окне «О программе»). Это позволит значительно ускорить работу с Вашим вопросом.

С удовольствием выслушаем любые Ваши замечания и предложения по совершенствованию этой и других наших программ.

Благодарим Вас за Ваш выбор и желаем приятной и эффективной работы!

# **2. О программе**

# *2.1. Общие сведения*

Программа «Сварка» предназначена для проведения расчетов выбросов загрязняющих веществ в атмосферу при сварочных работах в соответствии с:

- 1. «Методикой расчета выделений (выбросов) загрязняющих веществ в атмосферу при сварочных работах (на основе удельных показателей)», СПб.: НИИ Атмосфера, 2015;
- 2. Методическим пособием по расчету, нормированию и контролю выбросов загрязняющих веществ в атмосферный воздух (Дополненное и переработанное), СПб.: НИИ Атмосфера, 2012;
- 3. Информационным письмом НИИ Атмосфера № 2. Исх. № 07-2-200/16-0 от 28.04.2016;
- 4. Информационным письмом НИИ Атмосфера № 4. Исх. № 07-2-650/16-0 от 07.09.2016.

Процедура установки программы на компьютер описана в файле readme.txt, входящем в состав дистрибутива программы. Там же приведены требования к аппаратному и программному обеспечению компьютера.

# *2.2. Режимы работы программы*

Как и все программы серии «Эколог» по расчету выбросов загрязняющих веществ, программа «Сварка» может использоваться Вами в двух режимах: в режиме автономного вызова (см. п. [2.3](#page-3-0) настоящего Руководства) и в качестве внешней методики для Унифицированной программы расчета загрязнения атмосферы (УПРЗА) «Эколог», программ «Инвентаризация», «ПДВ-Эколог» или «2тп (Воздух)». В последнем случае будет иметь место автоматический обмен данными между программой «Сварка» и соответствующей вызывающей программой (см. п. [2.4\)](#page-4-0).

# <span id="page-3-0"></span>*2.3. Работа с программой в автономном режиме*

Для запуска программы в автономном режиме достаточно нажать на кнопку «Пуск» («Start» в англоязычной версии Windows) на панели задач, которая обычно находится внизу экрана. После появления меню выберите пункт «Программы» («Programs»), а затем «Integral». В появившемся списке вы увидите все программы серии «Эколог», установленные на вашем компьютере. Выберите ярлык «Сварка».

Порядок работы с программой в автономном режиме:

1. Создайте предприятие (см. п. [2.5](#page-5-0) настоящего Руководства)

2. Занесите один или несколько источников выброса (см. п. [2.5.5\)](#page-9-0)

3. Для каждого источника выброса занесите один или несколько связанных с ним источников выделения (см. п. [2.5.6\)](#page-10-0)

4. Занесите данные о каждом источнике выделения и проведите расчет по нему (см. п. [2.5.7\)](#page-11-0)

5. Определитесь с синхронностью работы источников выделения (см. п. [2.5.6\)](#page-10-0)

6. Проведите расчет для каждого источника выбросов (см. п. [2.5.5\)](#page-9-0)

7. При необходимости сформируйте и распечатайте отчет о расчете выбросов (см. п. [2.5.8\)](#page-11-1)

8. При необходимости передайте рассчитанные величины выбросов во внешнюю программу (см. п. [2.5.3\)](#page-8-0).

#### <span id="page-4-0"></span>*2.4. Работа с программой в режиме вызова из другой программы*

Для того чтобы пользоваться возможностью вызова программы «Сварка» из других программ (УПРЗА «Эколог», программ «Инвентаризация», «ПДВ-Эколог» или «2тп (Воздух)»), необходимо предварительно зарегистрировать программу «Сварка» в списке внешних методик указанных программ. Регистрация производится при помощи соответствующей кнопки на панели инструментов в главном окне программы (см. п. [2.5\)](#page-5-0).

В дальнейшем порядок совместной работы с программами будет следующий:

1. В вызывавшей программе (УПРЗА «Эколог», программ «Инвентаризация», «ПДВ-Эколог» или «2тп (Воздух)») занесите источник выброса (за соответствующими инструкциями обратитесь к руководству пользователя или справочной системе соответствующей программы)

2. Нажав в списке источников выброса в вызывающей программе на клавиши Alt+M или на специальную кнопку, выберите из списка зарегистрированных методик и запустите программу «Сварка». В нее будет передана информация о предприятии и источнике выброса.

3. Занесите один или несколько связанных с принятым источником выброса источников выделения (см. п. [2.5.6\)](#page-10-0)

4. Занесите данные о каждом источнике выделения и проведите расчет по нему (см. п. [2.5.7\)](#page-11-0)

5. Определитесь с синхронностью работы источников выделения (см. п. [2.5.6\)](#page-10-0)

6. Проведите расчет для каждого источника выбросов (см. п. [2.5.5\)](#page-9-0)

7. При необходимости сформируйте и распечатайте отчет о расчете выбросов (см.  $\pi$ . 2.5.8)

8. Передайте рассчитанные величины выбросов в вызывающую программу (см. п.  $2.5.3)$ 

#### <span id="page-5-0"></span> $2.5.$ Главное окно программы

В программе используется иерархическое представление данных об источниках загрязнения. На верхнем уровне находятся предприятия, обладающие уникальным кодом. Каждое предприятие может иметь любое количество источников выброса, характеризуемых номерами площадки, цеха, источника и варианта, каждый источник выброса может содержать любое количество операций (источников выделения). Источники выделения дают пользователю возможность рассчитывать сложные источники выброса. Например, через трубу или вентилятор (источник выброса) могут поступать в атмосферу загрязняющие вещества, образующиеся в результате проведения разных операций сварки или в результате работы двух или большего количества сварочных агрегатов (источников выделения). Другой вариант использования источников выделения - работа одного и того же источника выделения в разных режимах. В этом случае в программу заносятся два условных источника выделения, соответствующие двум режимам работы. В самом простом случае источник выброса содержит один источник выделения.

Для того чтобы начать работу, пользователь должен либо ввести вручную необходимые предприятия, либо передать соответствующие данные из УПРЗА «Эколог», программ «Инвентаризация», «ПДВ-Эколог» или «2-тп (воздух)». Следует учитывать, что при передаче данных о рассчитанных выбросах обратно в вызывающую программу нужное предприятие будет находиться по его коду, а нужный источник выброса - по номеру цеха, участка и площадки (а также, номеру варианта, если он используется).

Меню главного окна программы состоит из следующих пунктов:

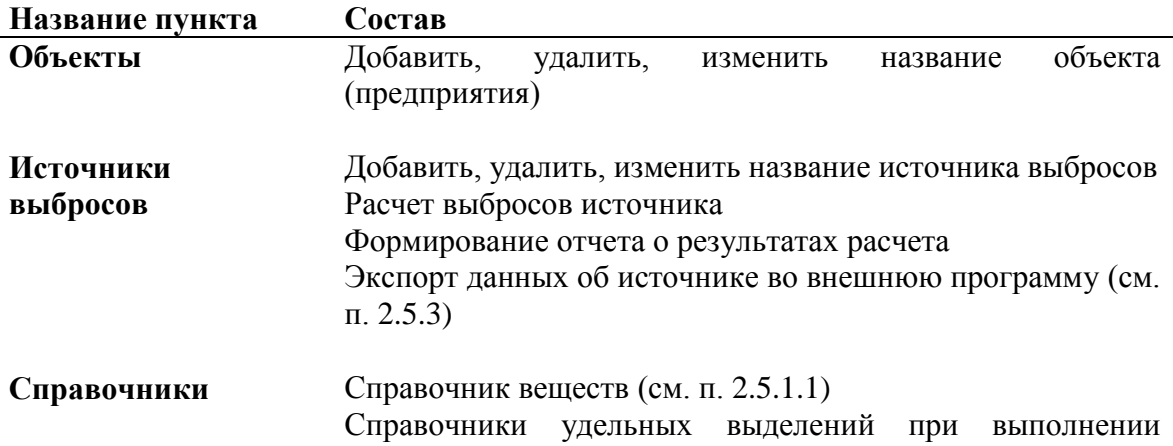

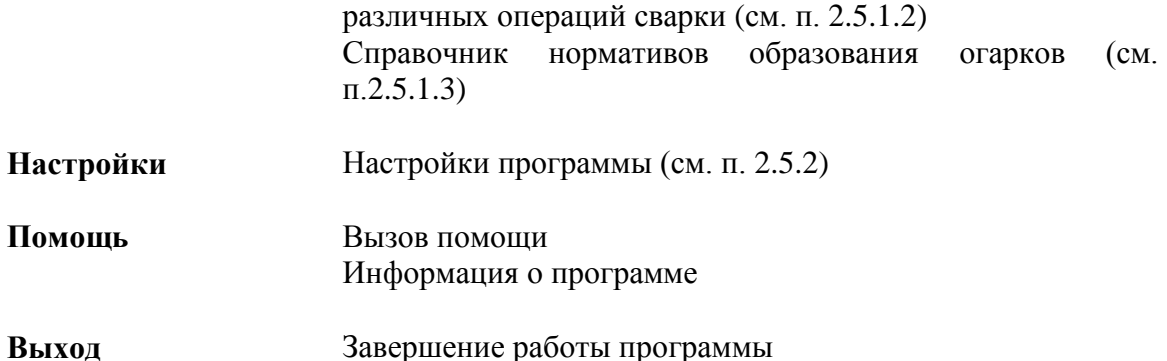

В главном окне программы имеется также панель инструментов (кнопок с изображениями), дублирующих команды меню, а также кнопка «Регистрация методики», позволяющая зарегистрировать программу в других программах серии «Эколог» (см. п. [2.4\)](#page-4-0).

Основная (остальная) часть главного окна программы содержит область данных по объектам (предприятиям) и источникам выбросов (слева, см. п. [2.5.5\)](#page-9-0) и область данных по источникам выделения (справа, см. п. [2.5.6\)](#page-10-0).

# *2.5.1. Справочники*

#### <span id="page-6-0"></span>*2.5.1.1. Справочник веществ*

Окно справочника кодов веществ вызывается при помощи соответствующей команды меню «Справочники» в главном окне программы (см. п. [2.5\)](#page-5-0).

Данный справочник веществ является уменьшенным вариантом полного справочника веществ, загрязняющих атмосферный воздух. Полный вариант справочника доступен в виде отдельной программы «Справочник веществ».

В этом окне можно:

– добавлять в справочник новые вещества. Этой возможностью Вы можете воспользоваться для того, чтобы указать в дальнейшем программе, по какому коду нормируются выбросы твердых частиц.

<span id="page-6-1"></span>– редактировать данные о веществах.

#### *2.5.1.2. Справочники удельных выделений при проведении различных операций сварки*

Данная группа справочников содержит данные по удельным выделениям загрязняющих веществ при выполнении различных операций сварки.

Справочники содержат информацию, приведенную в реализованном в программе методическом документе, а также могут быть пополнены или изменены пользователем.

При необходимости Вы можете добавлять в справочники новые операции или создавать аналоги имеющихся, а также задавать состав удельных выделений загрязняющих веществ.

#### <span id="page-7-0"></span>*2.5.1.3. Справочник нормативов образования огарков*

В данном справочнике приведены значения длины электрода (в мм) и норматива образования огарков (в %). Управляющие кнопки в левой части окна позволяют добавить или удалить запись. Отредактировать запись можно прямо в таблице.

Справочники содержат информацию, приведенную в реализованном в программе методическом документе, а также могут быть пополнены или изменены пользователем.

# <span id="page-7-1"></span>*2.5.2. Настройки*

Окно настройки программы вызывается при помощи соответствующей команды меню «Источники выбросов» в главном окне программы (см. п. [2.5\)](#page-5-0).

#### *Настройки отчета.*

Вы можете указать, должна ли программа помещать в отчет детализированные данные по операциям (источникам выделения) или ограничиваться итоговыми данными по источникам выбросов. При установленной галочке в отчет по источнику выбросов попадет подробный отчет по всем источникам выделения.

#### *Пересчет NOx*

В данном разделе производится установка стандартных соотношений коэффициентов трансформации оксидов азота. При включении признака «Применять разбиение оксидов азота» производится учет трансформации оксидов азота с заданными коэффициентами. При отключении данного признака учет трансформации оксидов азота **не производится**. По умолчанию признак включен с коэффициентами  $NO<sub>2</sub> - 80%$  и  $NO - 13%$ .

Если программа была установлена впервые или возникла необходимость изменить значения коэффициентов по умолчанию, то для применения коэффициентов трансформации оксидов азота необходимо воспользоваться функцией «Конвертировать справочник технологических процессов».

#### *Путь к данным (рабочий каталог).*

Вводимые пользователем исходные данные и сохраненные результаты расчета размещаются программой на компьютере в специальном каталоге, называемом рабочим. В начале работы рабочим каталогом является каталог C:\PROGRAM FILES\INTEGRAL\WINWELD\DATA\.

Для удобства работы Вы можете изменить установленный по умолчанию рабочий каталог на любой другой, например, указать в качестве рабочего каталог, находящийся на другом компьютере, соединенном с Вашим локальной сетью. Также Вы можете завести несколько рабочих каталогов и работать поочередно то с одним, то с другим.

#### *Настройки расчета*

Коэффициент норматива образования огарков от расхода электродов по умолчанию равен 0,15.

#### *Интернет-обновление.*

Заменить релиз программы в пределах одной и той же версии программы возможно при помощи функции «Интернет обновление». Вызвать данную функцию можно через главное меню программы «Настройки» – «Интернет обновление». Для этого необходимо, чтобы компьютер был подключен к интернету. После вызова данной функции появится диалоговое окно, в котором будет указан и объем скачиваемого файла. После нажатия на кнопку «Обновить» запустится процедура обновления, после которой программа будет перезапущена. В случае если на компьютере установлен последний релиз программы, появится сообщение, что обновление не требуется.

# <span id="page-8-0"></span>*2.5.3. Диалог экспорта*

Данное окно предназначено для передачи во внешнюю программу (УПРЗА «Эколог», «Инвентаризация», «ПДВ-Эколог» или «2тп (Воздух)»). Для этого достаточно нажать на кнопку «Экспорт источников выбросов», которая находится на панели кнопок главного окна программы.

Для передачи данных необходимо:

**А.** Если Вы **вызвали** программу «Сварка» **из внешней программы**: просто нажать на кнопку «Экспортировать». При передаче данных в программу «ПДВ-Эколог» вер. 4 в последнюю будет передана информация и об источнике выброса, а также связанных с ним источниках выделения. При передаче данных в программу УПРЗА «Эколог» будет передана информация только об источнике выброса.

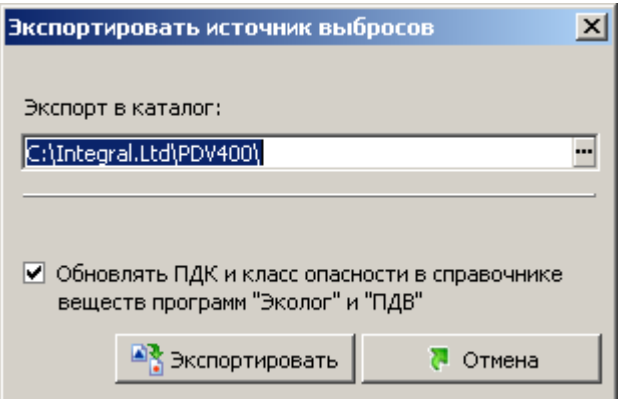

Установленная галочка «Обновлять ПДК и класс опасности в справочнике веществ программ «Эколог» и «ПДВ» позволяет передать всю информацию о веществах, в случае, если они отсутствуют в рабочем справочнике веществ УПРЗА «Эколог» или программы «ПДВ-Эколог».

Б. Если Вы запустили программу «Сварка» автономно:

- 1. Укажите любой каталог для временного размещения файла с данными.
- 2. Нажмите на кнопку «Экспортировать».

О порядке приема данных во внешней программе см. руководство пользователя или справочную систему соответствующей программы.

При этом, если вызов программы производился из источника выброса программы «ПДВ-Эколог», экспорт данных в неё будет произведён следующим образом: значения общих выбросов перейдут к ИЗА, создадутся источники выделения, соответствующие операциям, созданным в программе «Сварка», по которым, также, будут занесены значения выбросов.

Если же вызов программы производился от источника выделения, то в программу «ПДВ-Эколог» (и «Инвентаризация») будут переданы значения выбросов по этому источнику.

### 2.5.4. Регистрация методики.

Для того чтобы пользоваться возможностью вызова программы «Сварка» из других программ (УПРЗА «Эколог», программ «Инвентаризация», «ПДВ-Эколог» или «2тп (Воздух)»), необходимо предварительно зарегистрировать программу «Сварка» в списке внешних методик указанных программ. Регистрация производится автоматически при первом запуске программы «Сварка». При необходимости ее можно повторить позже, воспользовавшись командой «Регистрация методики» из панели кнопок в главном окне программы.

# <span id="page-9-0"></span>2.5.5. Источники выброса

Левая часть главного окна программы посвящена занесению информации об источниках выбросов для Ваших предприятий. Каждый источник характеризуется номером площадки, цеха, источника и варианта. Комбинация этих четырех номеров должна быть уникальной, в противном случае при вводе данных возникнет сообщение об ошибке пользователя. Каждый источник выброса должен содержать как минимум один источник выделения (операцию). Их может быть также и несколько; основное предназначение источников выделения - обеспечить пользователя гибким механизмом для расчета сложных источников выброса.

#### Расчет части выбросов, поступающей атмосферный  $\mathbf{B}$ **ВОЗДУХ**  $\mathbf{O}\mathbf{T}$ организованного источника (местных отсосов)

В этом режиме под эффективностью местных отсосов понимается доля от общей массы выделившегося загрязняющего вещества, уловленная местным отсосом и выброшенная в атмосферу местной вытяжной вентиляцией. Оставшееся количество вредных выделений должно разбавляться до предельно допустимой концентрации рабочей зоны с помощью общеобменной вентиляции. При отсутствии данных об эффективности местных отсосов это значение принимается равным 0,8.

#### **Расчет части выбросов, поступающей в атмосферный воздух из помещения, в котором проводятся работы**

В этом режиме программа рассчитывает выбросы загрязняющих веществ, которые, несмотря на имеющуюся вытяжную вентиляцию, остались в помещении и затем вылетают через окна, двери. При этом эффективность местных отсосов составляет по умолчанию 0,8 (80%). В данном режиме программа учитывает коэффициент гравитационного осаждения для твердых частиц - 0,4.

#### **Расчет выбросов при отсутствии местных отсосов**

В данном режиме отсутствует местная вытяжная вентиляция. Загрязняющие вещества вылетают через окна, двери. При отсутствии местных отсосов к твердым компонентам коэффициент гравитационного осаждения принимается равным 0,4.

#### **Полный расчет источника выбросов.**

В данном режиме отсутствует местная вытяжная вентиляция. Загрязняющие вещества вылетают через окна, двери. При расчете выбросов загрязняющих веществ не применяется коэффициент гравитационного осаждения 0,4.

Порядок работы в этой части программы:

1. Добавьте (команда «Добавить» в меню «Объекты» в главном окне программы) или найдите нужный ранее созданный объект (предприятие).

2. Добавьте в этот объект новый источник выбросов (команда «Добавить» в меню «Источники выбросов» в главном окне программы) или найдите нужный ранее созданный.

3. В правой части главного окна введите список операций (источников выделения), определитесь с синхронностью их выполнения, проведите расчет по каждой из них.

4. Произведите итоговый расчет для источника выбросов (команда «Расчет» в меню «Источники выбросов» в главном окне программы).

5. Сформируйте отчет (команда «Отчет» там же) и/или осуществите передачу данных во внешнюю программу (команда «Экспорт», см. п. [2.5.3\)](#page-8-0).

### <span id="page-10-0"></span>*2.5.6. Операции*

В правой части главного окна программы представлен список операций (источников выделения) для того источника выбросов, который выбран Вами в левой части.

При помощи кнопок, расположенных под списком операций, Вы можете добавить или удалить операцию, перейти к окну занесения данных об операции (другой способ перейти в это окно – двойной щелчок левой кнопки мыши на операции) и сформировать отчет о расчете по операции.

Если некоторые операции выполняются одновременно, отметьте их «галочками» в графе «Синхр». Максимально-разовый выброс источника выбросов определяется программой как максимум из следующих значений:

- 1. Сумма выделений, образующихся при операциях, выполняемых синхронно.
- 2. Выделения, образующиеся при остальных операциях.

### <span id="page-11-0"></span>2.5.7. Расчет источника выделений

Это окно предназначено для ввода данных об источнике выделения. Набор исходных данных зависит от типа операции (технологического процесса), который выбирается здесь же.

Занеся исходные данные, нажмите на кнопку «Рассчитать», после чего на экране появится окно «Результаты расчета». В нем будут указаны максимально-разовые и валовые выбросы загрязняющих веществ, рассчитанные программой для данной операции. При наличии пылегазоочистки Вы можете ввести в графу «Очистка» эффективность очистки (в процентах), а программа автоматически произведет расчет выбросов после очистки.

#### <span id="page-11-1"></span>2.5.8. Печать отчета

Для того чтобы оформить результаты расчета по операции в виде отчета, необходимо в окне «Расчет источника выделений» (см. п. 2.5.7) нажать на кнопку «Отчет»

Для формирования итогового отчета по источнику выбросов воспользуйтесь командой «Отчет» из меню «Источники выбросов» в главном окне программы.

Отчет, сформированный программой, появляется на экране компьютера в отдельном окне. Отчет состоит из заголовка, исходных данных, использованных в расчете, формул и результатов. Вы можете просмотреть отчет, распечатать его на принтере, сохранить в виде файла на диске иди открыть для редактирования в Microsoft Word (или другой программе, установленной в операционной системе как редактор файлов RTF).

# 3. Возможные проблемы и пути их решения

Мы постарались сделать все возможное для того, чтобы сделать нашу программу универсальной и избавить Вас от необходимости производить какие-либо настройки компьютера или операционной системы. Однако иногда, когда программа по тем или иным причинам не может выполнить необходимые действия самостоятельно, Вам могут пригодиться приведенные в этом разделе рекомендации. Обратите внимание на то, что все указанные ниже действия следует производить с правами доступа системного администратора.

#### – При запуске программы выдается сообшение об ошибке вида «Не найден электронный ключ» или «Неверный электронный ключ»<sup>1</sup>.

В этом случае необходимо проделать следующее:

- 1. Убедитесь, что к компьютеру подсоединен электронный ключ, причем именно тот, для которого изготовлена запускаемая Вами программа.
- 2. Убедитесь в надежности контакта ключа с соответствующим (USB- или LPT-) разъемом компьютера.
- 3. Убедитесь, что во время установки ключа Вы следовали приложенной к нему инструкции, в том числе установили драйвер электронного ключа, находящийся в каталоге Drivers на компакт-диске с программами серии «Эколог».
- 4. Выполните процедуру диагностики электронного ключа. Для этого выполните следующие действия:
	- 4.1 Подсоединить к компьютеру электронный ключ;

4.2 Найти на дистрибутивном диске (в папке KeyDiag) файлы тестирования электронного ключа (KEYDIAG.EXE и GRDDIAG.EXE); 4.3 Запустить KEYDIAG.EXE;

4.4 Направить нам по электронной почте файл keys.xml, который будет создан утилитой в корневом каталоге диска С:

4.5 Запустите GRDDIAG.EXE, затем, в окне программы нажмите:

- если версия драйвера ключа 5.20 и выше, то необходимо нажать на кнопку «Полный отчёт» в левом нижнем углу. Версии драйвера ниже 5.20 использовать в настоящее время не рекомендуется;
- если версия драйвера ключа 6.0, и выше то необходимо нажать на кнопку «Полный отчёт» в правом верхнем углу.

После чего в вашем интернет-браузере будет сформирован отчёт утилиты диагностики. Этот отчёт надо сохранить (CTRL+S) в формате html (или лучше  $*.\text{mht}.$ 

<sup>&</sup>lt;sup>1</sup> Данное сообщение может также выдаваться при работе в операционных системах Windows-7/8-х64 и при установленном драйвере электронного ключа версии 6.30. В этом случае необходимо обновить драйвер электронного ключа на версию 6.31.

#### **Полученные отчѐты необходимо прислать нам по [электронной почте.](mailto:eco@integral.ru)**

Утилиты тестирования можно также скачать из интернета по адресам:

<http://www.integral.ru/download/util/grddiag.zip>

<http://www.integral.ru/download/util/KEYDIAG.zip>

В заключение мы еще раз хотели бы подчеркнуть, что Вы всегда можете рассчитывать на нашу поддержку во всех аспектах работы с программой. Если Вы столкнулись с проблемой, не описанной в настоящем Руководстве, просим Вас обратиться к нам по указанным ниже координатам.

#### **Фирма «Интеграл»**

Тел. (812) 740-11-00 (многоканальный) Факс (812) 717-70-01 Для писем: 191036, Санкт-Петербург, ул. 4-я Советская, 15 Б.

> E-mail: eco@integral.ru Адрес в интернете: http://www.integral.ru